# **MANUAL DE TRAMITACIÓN DEL PROGRAMA ANUAL DE FORMACIÓN (PAF)**

(*Usuario: Coordinador/a de acción formativa*

*Seminario y Grupo de trabajo)*

# ÍNDICE

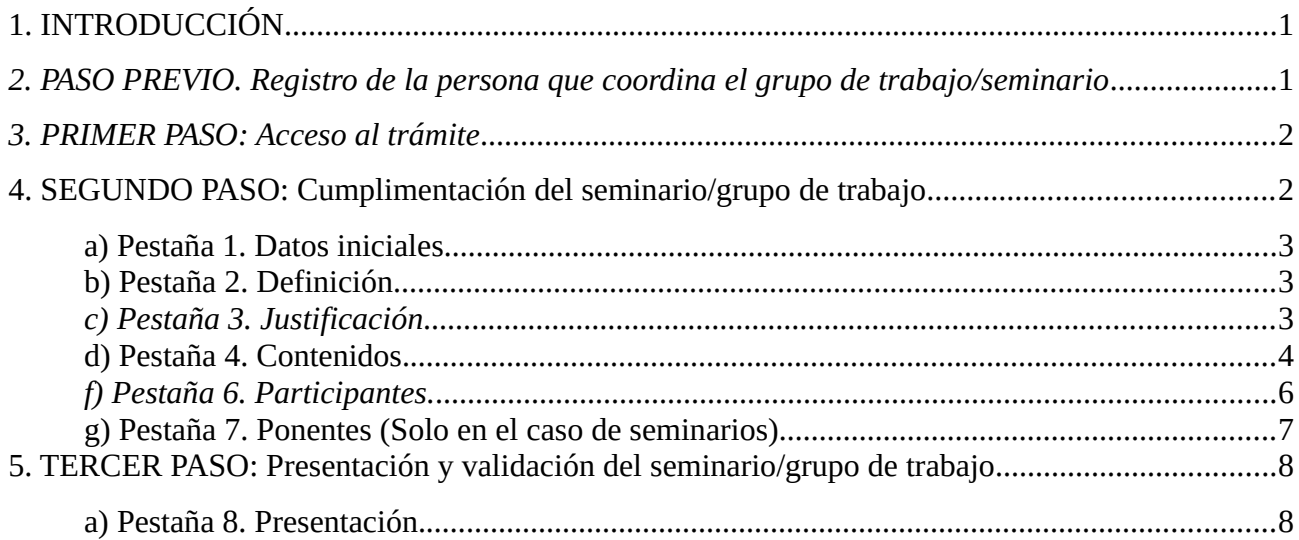

## <span id="page-2-1"></span>*1. INTRODUCCIÓN*

A partir del curso 2019-2020 la solicitud de los grupos de trabajo/seminarios se tramitará desde la plataforma ITACA3.

En esta tramitación están implicados los siguientes perfiles:

- La persona coordinadora del grupo de trabajo/seminario que lo elabora/diseña y presenta a la administración

- La secretaría o, si no hay, la dirección del centro que certifica (valida) la cesión de los espacios para desarrollarlo.

Una de las novedades y ventajas de la plataforma actual es que se puede guardar cada apartado de forma independiente, y no hay que llegar al final para grabar la solicitud. De este modo se facilita que pueda ser completada en diferentes momentos.

Se ha planificado el envío de correos electrónicos, desde la plataforma, a los diferentes perfiles que participan en la tramitación del PAF para comunicar las circunstancias de esta tramitación. Este envío se hará al correo electrónico de GVA, por lo tanto en caso de no tenerlo activado o no poder acceder al mismo habrá que enviar una incidencia al SAI, desde su usuario. En el caso de los centros privados concertados se hará al correo que figura en ITACA.

Para poder realizar la solicitud del grupo de trabajo/seminario se tienen que realizar los siguientes pasos (importando seguir la secuencia).

## <span id="page-2-0"></span>*2. PASO PREVIO. Registro de la persona que coordina el grupo de trabajo/seminario*

Para acceder al trámite de solicitud del grupo de trabajo/seminario, la persona que coordina esta actuación formativa tendrá que estar grabada en el PAF de su centro.

Para hacer esto, el/la coordinador/a de formación del centro tendrá que acceder con su usuario a ITACA3 al trámite «Programa Anual de Formación», entrará en «PROCEDIMIENTOS» - «PROGRAMA ANUAL FORMACIÓN»- «Programa Anual Formación» - pestaña «Coordinadores/se de actuaciones formativas» e incluirá el DNI de la persona designada para coordinar el grupo de trabajo/seminario. (Ver manual perfil Coordinador/a Formación en Centros).

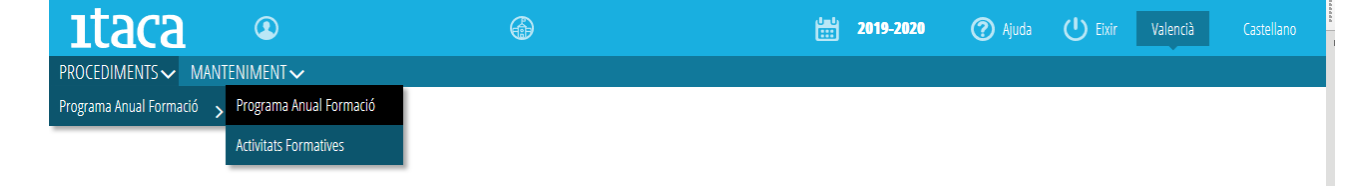

## <span id="page-3-1"></span>*3. PRIMER PASO: Acceso al trámite*

El coordinador/a de cada acción formativa accederá con su usuario a ITACA3 [<http://itaca3.edu.gva.es/itaca3-gad>](http://itaca3.edu.gva.es/itaca3-gad) e iniciará el procedimiento de grabación de cada uno de los apartados. Entrará en "PROCEDIMIENTOS" - "PROGRAMA ANUAL FORMACIÓN" - "Seminario/Grupo de trabajo/Proyecto".

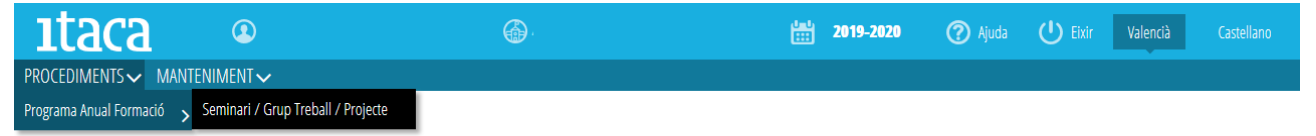

NOTA: En la tramitación del grupo de trabajo y del seminario las pestañas son las mismas, a excepción de la pestaña Ponentes que solo está activa en la tramitación del seminario; solo cambiará el título «Seminario» o «Grupo de trabajo».

Saldrá la siguiente pantalla:

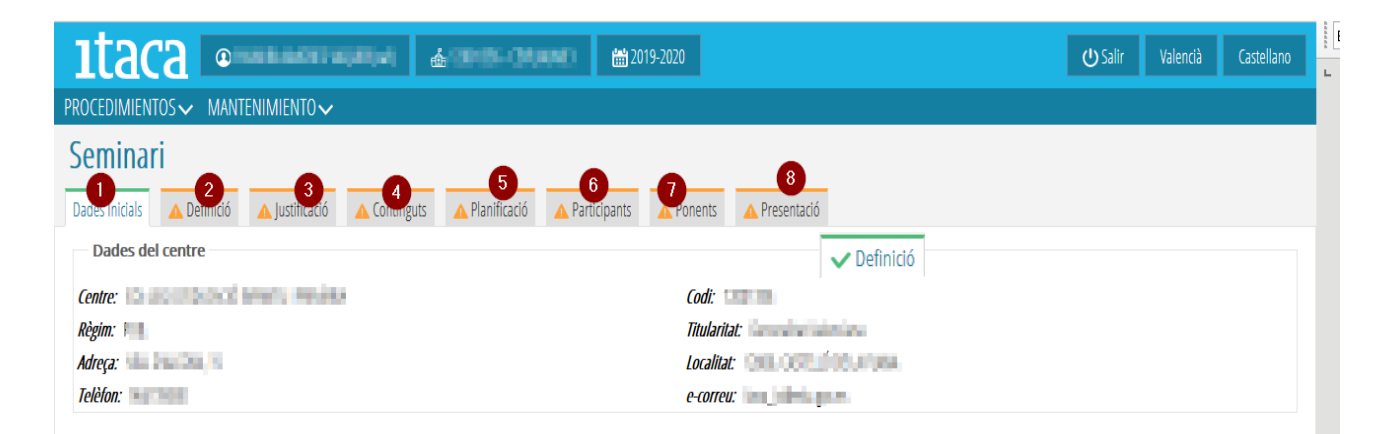

# <span id="page-3-0"></span>*4. SEGUNDO PASO: Cumplimentación del seminario/grupo de trabajo*

El coordinador/a de la actuación formativa tendrá que ir completando los apartados entrante a cada una de las pestañas que hay a la parte superior.

La primera pestaña es de visualización y sale por defecto de color verde.

El resto de pestañas saldrán marcadas de color naranja porque están pendientes de llenar. Cuando se inicia la grabación de los datos el color cambiará a verde y cuando esté completado saldrá un tic junto a la pestaña, indicando que ya está completada.

Atención: La pestaña 6 «Ponentes», solo se activa en la tramitación de los seminarios, sale por defecto de color verde y con el tic, puesto que no es obligatorio completarla. En caso de querer pedir ponencias externas, habrá que tener presente que se tendrá que completar esta pestaña.

#### <span id="page-4-2"></span>*a) Pestaña 1. Datos iniciales*

Esta pestaña es informativa. Indica los datos del Centro, del coordinador/a de Formación, del asesor/a de el CEFIRE asignado y del Secretario/a de el Centro. En caso de que haya algún error, se deberá notificar a la asesoría. Si algún campo (especialidad, teléfono, etc,..) no aparece, no habrá ningún problema para poder presentar la solicitud, puesto que se trata de una pestaña informativa.

#### <span id="page-4-1"></span>*b) Pestaña 2. Definición*

Se completarán todos los campos obligatorios solicitados (\*).

Al campo «Alumnado a quien va dirigido», se selecciona el nivel de la columna de *«niveles* disponibles» y marcando el botón se pasará a la columna de *«niveles seleccionados*», quedando elegida esta opción. Se puede seleccionar más de un nivel. Si se seleccionan ciclos formativos, se despliega la columna *"familias"* y se elegirá siguiendo el mismo procedimiento.

En el campo *«etiquetas de catalogación»* se tendrá que escribir una, dos o tres palabras clave, separadas por comas, que identifican la actuación formativa (ejemplo: plurilingüismo, metodología, motivación, convivencia...).

Una vez introducidos los datos, marcar *"guardar"*.

#### <span id="page-4-0"></span>*c) Pestaña 3. Justificación*

Se deberá redactar una breve justificación y descripción de la acción formativa, puesto que son campos obligatorios. En el apartado objetivo, se seleccionará la casilla *«añadir objetivo»* y se escribirá un de ellos. Después se clicará *«añadir objetivo»* para guardar los cambios. Esta acción se repetirá para cada objetivo que se quiera añadir.

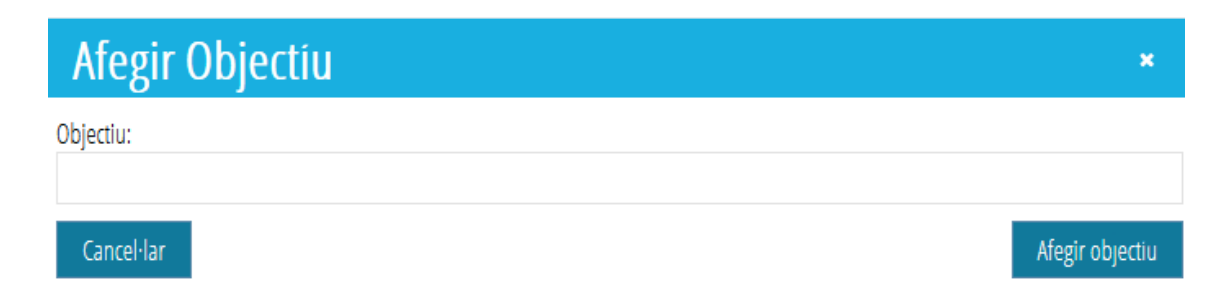

Por último, marcar la opción *«guardar»* porque quedan registrados todos los datos.

También se podrá eliminar cualquier objetivo guardado si se selecciona con el botón de la derecha del ratón, saliendo una casilla que permitirá borrar. Una vez eliminado, habrá que volver a guardar.

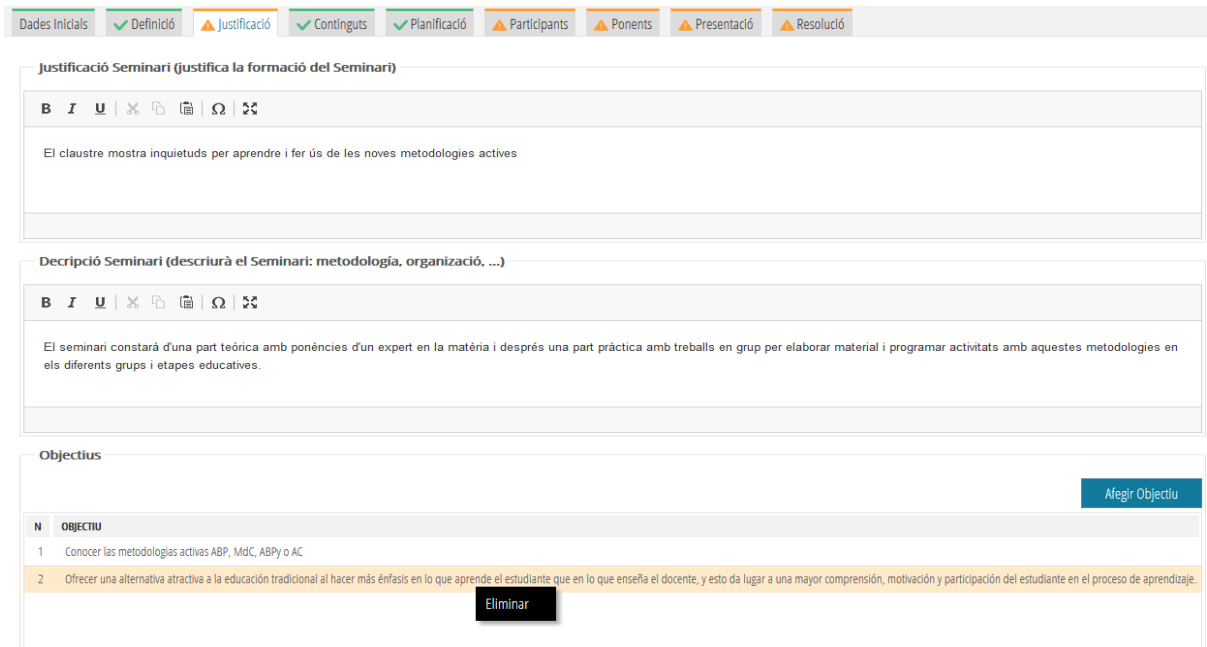

#### <span id="page-5-0"></span>*d) Pestaña 4. Contenidos.*

En este apartado se deberán incluir, por un lado los contenidos y por otro los resultados esperados y los instrumentos de evaluación.

Para incluir los objetivos se tendrá que marcar «añadir contenido» y, en la pantalla que aparezca, escribir un contenido y clicar al «añadir contenido» porque quedo registrado. Habrá que repetir esta operación para cada contenido que se quiera incluir.

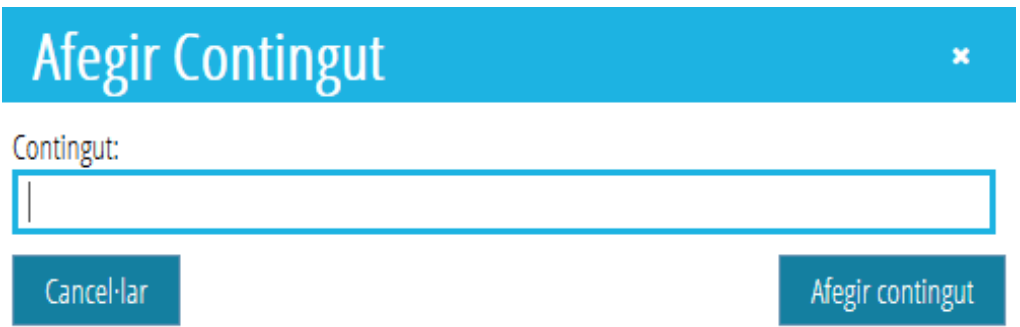

Para incluir los resultados esperados y los instrumentos de evaluación, se marcará el botón *«añadir resultados/instrumentos»* y se establecerá el resultado en la casilla correspondiente. Después se tendrá que elegir del desplegable de *«añadir»* la opción de los instrumentos que más se

adecúan al resultado definido. Después, marcar *«añadir Resultado/Instrumento»* para poder guardar los cambios realizados.

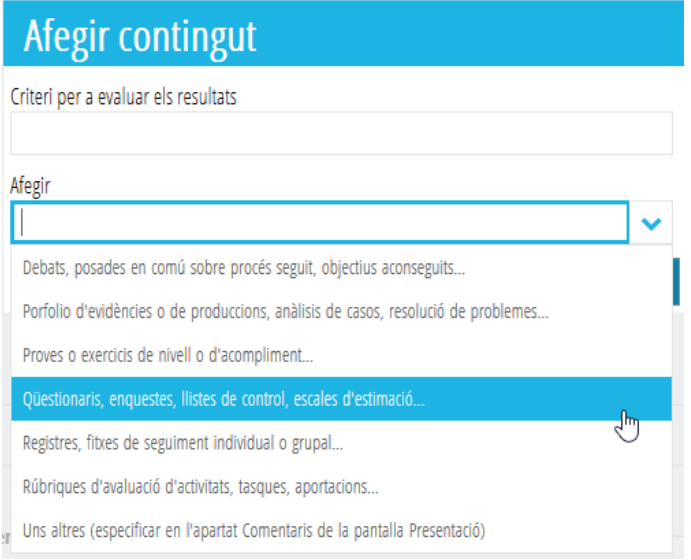

Habrá que repetir la operación para cada uno de los resultados esperados que se quieran incluir.

Una vez introducidos los contenidos y los resultados esperados, se deberá pulsar el botón *«guardar»*.

En esta pestaña, también podemos eliminar tanto los contenidos como los resultados guardados. Seleccionamos el que queremos eliminar, marcamos con el botón derecho y marcamos *«eliminar»*. Por último, marcamos *«guardar»*, para grabar los cambios.

#### *e) Pestaña 5. Planificación.*

Se deberán ir añadiendo las sesiones, una a una, que se vayan a realizar. Para introducirlas se seleccionará la casilla «añadir nueva planificación» y tendrá que incluir la fecha de realización, la hora de inicio y finalización y si es con ponente externo o no (en caso de seminario). Una vez grabada la sesión, marcar «añadir planificación» para guardar los cambios. Recordad que se tienen que introducir cada una de las sesiones. Para finalizar, marcar «guardar».

Se podrá modificar una sesión introducida antes de la resolución. Para ello se seleccionará con doble clic la sesión que se quiere cambiar y saldrá esta pantalla:

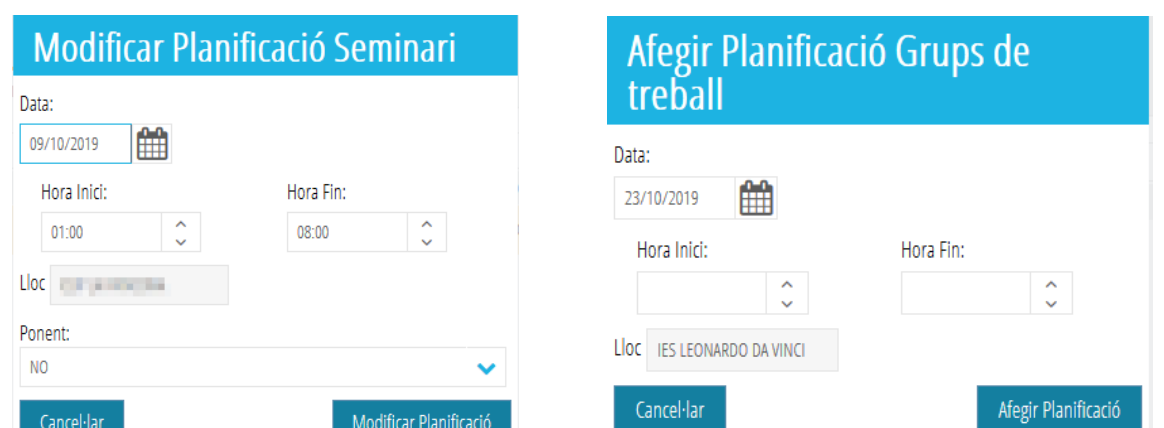

Se harán las modificaciones que se consideren y se marcará el botón "modificar Planificación".

También se puede eliminar una sesión ya introducida. Se seleccionará con el botón de la derecha del ratón y saldrá la opción «eliminar».

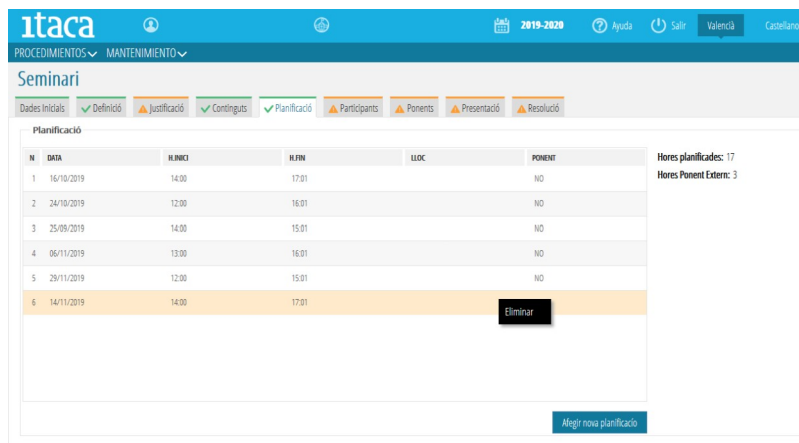

Si se cambia la fecha de reunión, una vez presentada y/o cerrada la convocatoria no se podrá modificar. En tal caso, se tendrá que informar al asesor/a del CEFIRE de esta situación y pedir su autorización. La aplicación computará horas completas o la suma de dos medias horas, no computa los cuartos, 10 minutos, etc.

#### <span id="page-7-0"></span>*f) Pestaña 6. Participantes.*

Se tienen que incluir en todas las personas que realizarán la actividad formativa. Hay cuatro posibilidades:

- **Añadir participante externo**: Si se trata de un participante no docente, se elegirá esta opción, donde se llenarán sus datos y se adjuntará el justificante de contrato de trabajo y el fichero de cesión datos personales y materiales generados. Una vez introducidas los datos, se marcará la casilla «Añadir Participante», para poder registrarlo.

- **Añadir participante**: Si es un docente de los centros participantes, se elegirá esta opción, donde a partir de su NIF y marcando «añadir participante» se incluirá dentro de la actuación formativa. (Porque funciono correctamente, la letra del NIF tiene que estar en mayúscula). Cuando se incluye a los participantes, marcar «guardar». Los miembros de la actuación formativa incluidos recibirán un aviso mediante un correo electrónico.

a) Si son docentes de la Generalitat lo recibirán al correo @gva.es.

b) Si son docentes de centros privados concertados al correo registrado en ITACA.

En ambos casos habrá que entrar en la plataforma OVIDOC [<https://ovidoc.edu.gva.es/>](https://ovidoc.edu.gva.es/) para aceptar o rechazar la participación del proyecto. Los docentes de los centros privados concertados accederán a esta plataforma una vez la dirección del centro habilito su acceso.

- **Añadir fichero participante**: Esta opción permite rescatar a los participantes de un listado, si el archivo está en csv o .txt.

- **Reenviar e-corréis Participantes:** Esta opción permite volver a enviar a todos los miembros de la actuación formativa un correo electrónico de conformidad para la participación en el curso.

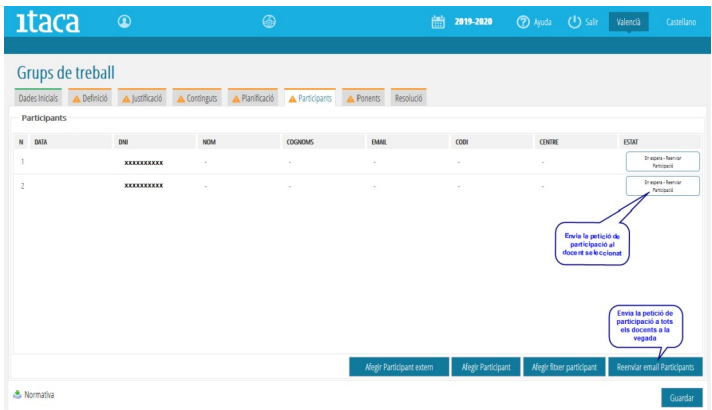

#### <span id="page-8-0"></span>*g) Pestaña 7. Ponentes (Solo en el caso de seminarios)*

Esta pestaña saldrá siempre con color verde. Se tendrá que completar en caso de que la acción formativa necesite ponente. Se deberá justificar su participación e incluir sus datos en esta pestaña, marcando la casilla *«añadir ponentes»*.

Saldrá esta pantalla:

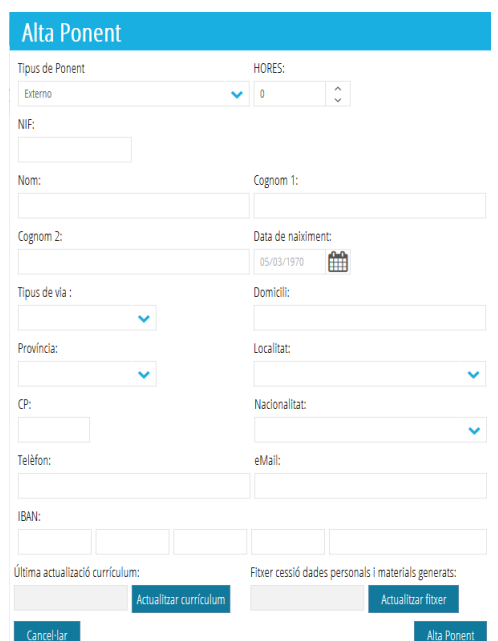

Por último marcar «*Guardar».*

Si el ponente es docente, saldrán sus datos por defecto y solo se tendrá que actualizar el currículum.

Si es externo, se tendrán que completar todos los datos y subir los dos archivos. Es necesario completar todos los datos del ponente para darle de alta. En el caso de no poder completarlas todas, se tendrá que cambiar la planificación e indicar NO en «PONENTE» en las sesiones correspondientes a esta persona. Cuando ya se tenga esta información, si es dentro del plazo establecido en la convocatoria, se podrá modificar. Si se ha acabado el plazo de presentación de solicitudes, se tendrá que comunicar esta información al asesor/a del CEFIRE para que realice este cambio.

Una vez introducidos todos los campos se marcará la casilla «Alta Ponente», para poder registrar al ponente.

En la pestaña «Ponentes», marcar el botón «guardar» para grabar toda la información.

# <span id="page-9-1"></span>*5. TERCER PASO: Presentación y validación del seminario/grupo de trabajo*

#### <span id="page-9-0"></span>*a) Pestaña 8. Presentación.*

Para que el coordinador/a de la actuación formativa pueda presentar la solicitud, las pestañas anteriores (2-7) tienen que estar en color verde y con tic. Una vez comprobado que todo está correcto, se marcará la opción «guardar».

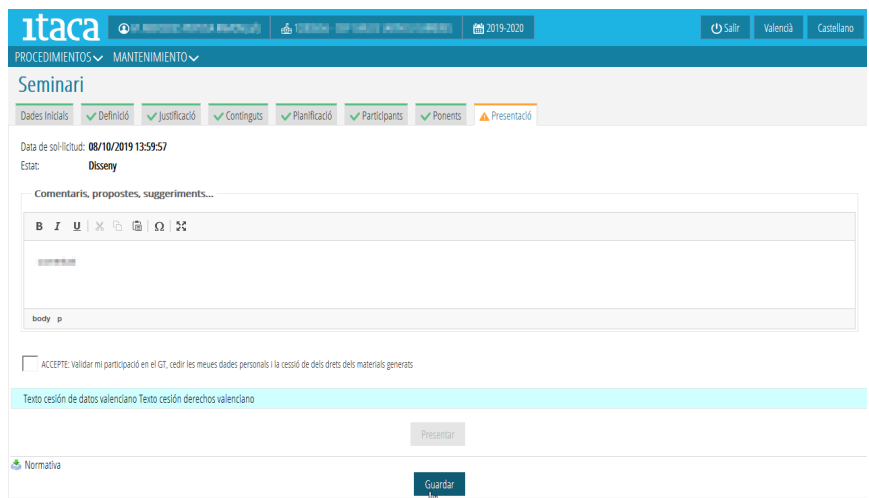

Se habilitará la casilla "ACEPTO", que hace referencia a la protección de datos y a la cesión de derechos de los materiales generados. Se debe aceptar y después marcar el botón de "Presentar", para finalizar el proceso.

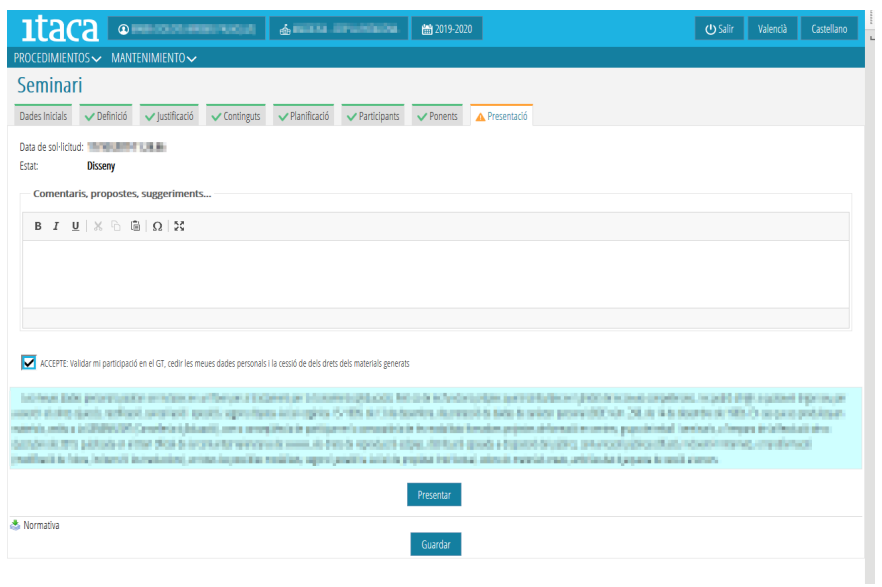

El estado de la solicitud cambiará a "*Presentada. Por validar".*

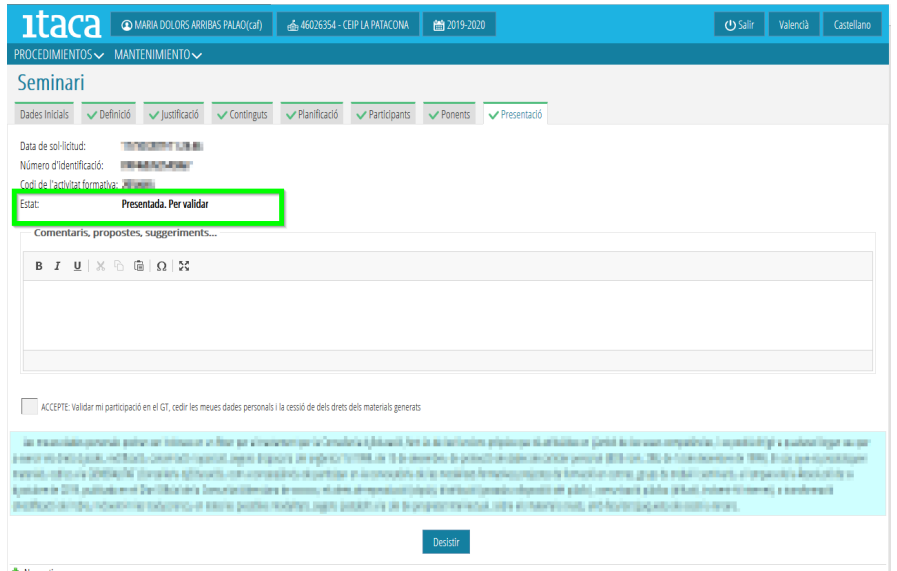

Una vez presentada, si el/la coordinador/a de la actuación formativa quiere realizar alguna modificación, hará falta que desista la solicitud, marcando la casilla «desistir», y contestando afirmativamente el mensaje de conformidad. Después se podrán realizar las modificaciones pendientes (añadir más participantes, añadir objetivos, ponentes, cambiar fechas de reuniones,..); al acabar se tendrá que volver a esta pestaña de «presentación» y marcar la casilla «volver a participar», siempre dentro del periodo de solicitud de las acciones formativas que marca la convocatoria).

El seminario/grupo de trabajo ya está presentado a la administración, no obstante **hará falta que la secretaría o, si no hay, la dirección del centro certifique que se ceden los espacios para las reuniones planificadas**. Tendrá que entrar en la plataforma ITACA3 con su usuario y seguir las instrucciones de su manual para validarlo.

#### **IMPORTANTE:**

- Esta certificación se tiene que hacer **dentro del plazo de solicitud establecido en la resolución de convocatoria de estas modalidades formativas**.

- Es motivo de denegación de la modalidad formativa el hecho de no estar validada por la secretaría del centro.

Una vez que se haya hecho esta tarea, el estado del seminario cambiará en el estado «Presentado. Validado. Pendiente validación CEFIRE»

Una vez valorada por el CEFIRE correspondiente, en esta pestaña se podrá ver si el seminario/grupo de trabajo está aprobado o denegado provisionalmente.

En caso de ser denegada provisionalmente, durante el periodo de reclamaciones, se podrá acceder nuevamente a la plataforma para hacer los cambios pertinentes y volver a presentar y validar, o desistir en su presentación.